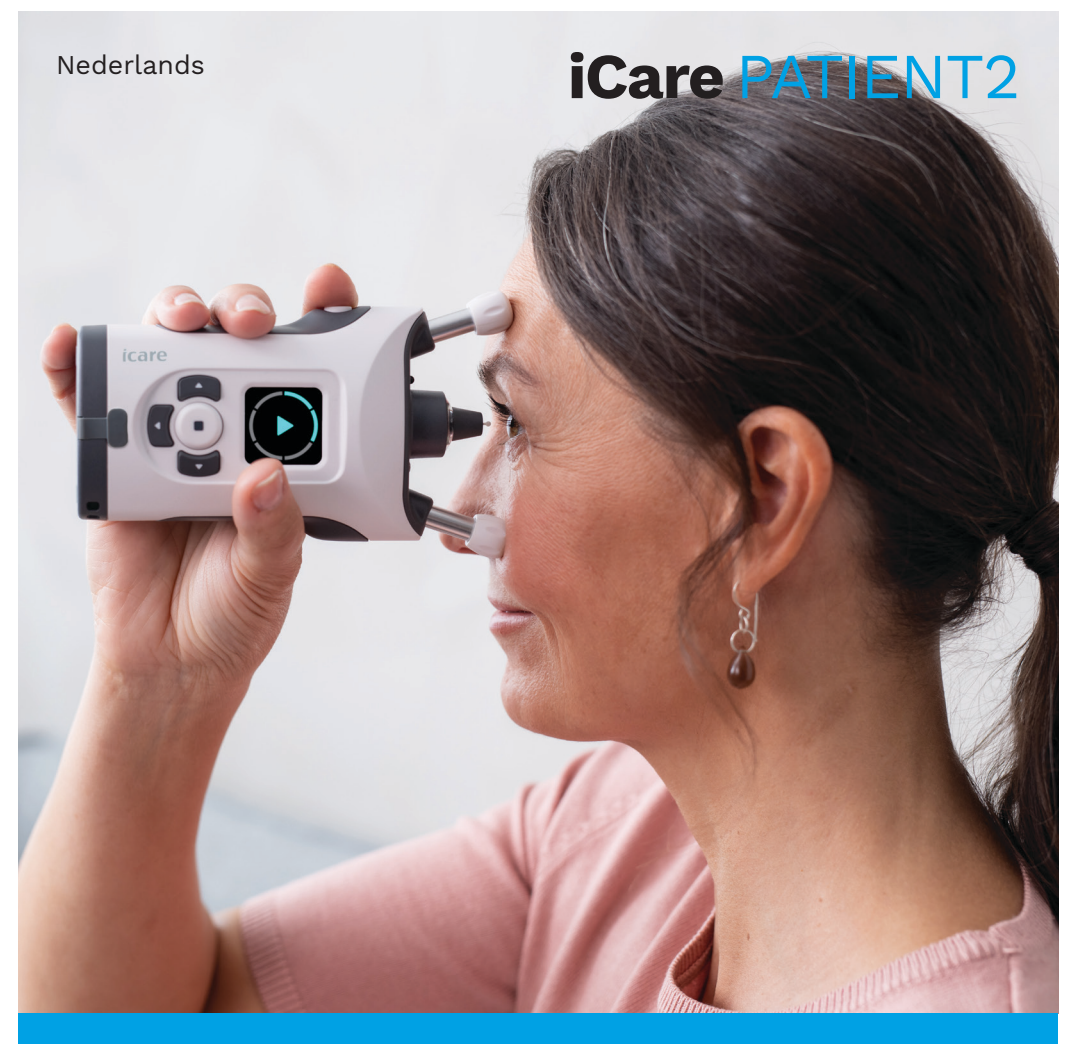

## iCare PATIENT2 Gebruiksaanwijzing voor iOS

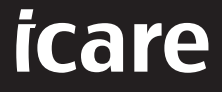

**Alleen op recept (VS)**

#### **Auteursrechten**

De informatie in dit document kan zonder voorafgaande kennisgeving worden gewijzigd. Mocht zich een conflict voordoen met betrekking tot een vertaald document, dan is de Engelstalige versie doorslaggevend.

Dit apparaat voldoet aan: Verordening inzake medische hulpmiddelen (MDR) 2017/745

Deze gebruiksaanwijzing is van toepassing op de iCare PATIENT2 softwareversie 1.1.x, waarbij x een onderhoudsrevisie is zonder gevolgen voor deze gebruiksaanwijzing.

Copyright © 2023 Icare Finland Oy. Alle rechten voorbehouden. Icare is een geregistreerd handelsmerk van care Finland Oy, alle andere handelsmerken zijn het eigendom van de desbetreffende eigenaren. Gemaakt in Finland.

Android is een geregistreerd handelsmerk of handelsmerk van Google Inc. Google Play is een handelsmerk van Google LLC. App Store is een handelsmerk van Apple Inc.

Bluetooth®-woordmerk en logo's zijn gedeponeerde handelsmerken van Bluetooth SIG, Inc. en elk gebruik van deze merken door Icare Finland Oy is onder licentie. Andere handelsmerken en handelsnamen zijn eigendom van hun respectieve eigenaars.

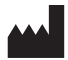

#### **Icare Finland Oy**

Äyritie 22 01510 Vantaa, Finland Tel. +358 0 9775 1150

**www.icare-world.com**, **info@icare-world.com**

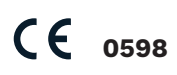

## **Inhoud**

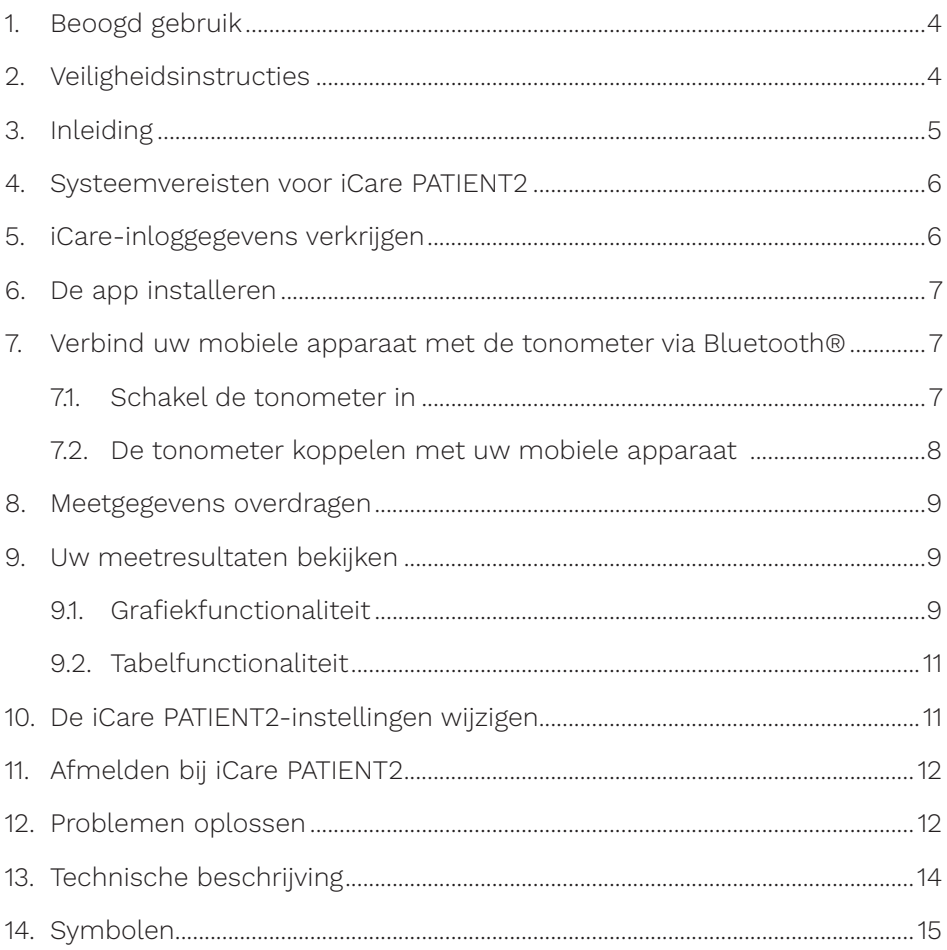

## <span id="page-3-0"></span>**1. Beoogd gebruik**

iCare PATIENT2 (TS05) is een mobiele app die bedoeld is voor het overbrengen van oogheelkundige meetgegevens naar iCare CLINIC of naar een extern systeem. Het heeft ook de mogelijkheid om oogheelkundige meetgegevens weer te geven en te helpen bij glaucoombeheer. Het is bestemd voor gebruik door zorgverleners en leken.

## **2. Veiligheidsinstructies**

- **WAARSCHUWING!**Zorg ervoor dat het mobiele apparaat waarop de iCare PATIENT2-app **is geïnstalleerd, is ingesteld op de juiste tijd en datum.**<br>is geïnstalleerd, is ingesteld op de juiste tijd en datum.
- **WAARSCHUWING!**Voordat u metingen uitvoert, werkt u de klok van de tonometer handmatig bij naar uw lokale tijd vanuit de instellingen van de tonometer of automatisch door de tonometer aan te sluiten op de iCare PATIENT2-app.
- **VOORZORGSMAATREGEL!** Meld ernstige incidenten met betrekking tot de tonometer aan uw bevoegde gezondheidsinstantie en de fabrikant of de vertegenwoordiger van de fabrikant.

## <span id="page-4-0"></span>**3. Inleiding**

Het iCare software-systeem bestaat uit het volgende:

- iCare HOME2-tonometer, voor het meten van de oogdruk
- iCare PATIENT2 mobiele applicatie, waarmee patiënten en zorgprofessionals meetgegevens kunnen inzien, of kunnen overdragen en opslaan naar de iCare CLINIC of naar de iCare CLOUD service
- iCare CLINIC, een browsergebaseerde softwaredienst waarin zorgverleners en patiënten de meetgegevens kunnen inzien

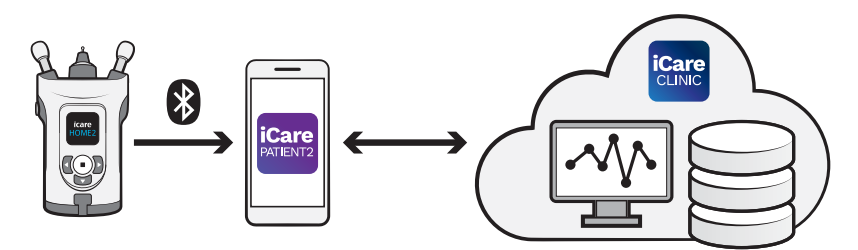

iCare CLOUD kan worden gebruikt om oogdrukmeetresultaten op te slaan die zijn overgedragen van iCare HOME2 met iCare PATIENT2. Patiënten kunnen hun meetgegevens opslaan in een privéaccount in de iCare CLOUD service, als hun tonometer niet is geregistreerd op het iCare CLINICaccount van een zorgverlener.

Om meetresultaten te kunnen bekijken met de PATIENT2 app, moet u inloggen met iCare inloggegevens. Zie hoofdstuk ["5. iCare-inloggegevens](#page-5-1)  [verkrijgen"](#page-5-1) voor informatie over het verkrijgen van iCare-inloggegevens.

Uw inloggegevens beschermen uw meetresultaten tegen anderen. Als de app u informeert over ongeldige inloggegevens, hebt u een verkeerd wachtwoord of e-mailadres ingevoerd of is uw wachtwoord mogelijk gestolen. Geef uw wachtwoord niet aan iemand anders.

Als u een zorgverlener bent, kunt u iCare PATIENT2 alleen gebruiken voor het overbrengen van oogdrukmeetresultaten naar de iCare CLINIC. iCare PATIENT2 geeft met een professioneel iCare CLINIC-account geen meetresultaten weer.

Er wordt verwacht dat iCare PATIENT2 in verschillende omstandigheden wordt gebruikt, zowel binnenshuis als buiten.

<span id="page-5-0"></span>De toepassingen hebben geen onaanvaardbaar restrisico of ongewenste bijverschijnselen en ze bevatten geen contra-indicaties.

Raadpleeg de gebruiksaanwijzing van iCare HOME2 voor meer informatie over het gebruik van het HOME2-apparaat.

#### **4. Systeemvereisten voor iCare PATIENT2**

- iPhone of iPad
- Besturingssysteem iOS 12 of nieuwer
- Internetverbinding

Om ervoor te zorgen dat de iCare PATIENT2-app goed werkt, installeert u altijd de nieuwste software-updates die beschikbaar zijn voor uw mobiele apparaat en de iCare PATIENT2-app.

De nieuwste beveiligingspatches van iCare PATIENT2 worden geïnstalleerd met de software-updates. Updates worden beschikbaar gesteld in de Google Play Store

#### <span id="page-5-1"></span>**5. iCare-inloggegevens verkrijgen**

Om meetresultaten te kunnen bekijken met de iCare PATIENT2 app, moet u inloggen met iCare inloggegevens. Als uw iCare HOME2-tonometer is geregistreerd op het CLINIC-account van een kliniek of ziekenhuis, neemt u contact op met de kliniek of het ziekenhuis om de inloggegevens te krijgen.

**Opmerking voor zorgverleners:** De patiëntinloggegevens kunnen worden gemaakt in iCare CLINIC onder het tabblad Patiëntprofiel, in het gedeelte Gebruikersaccount, door het e-mailadres van de patiënt op te geven. De patiënt ontvangt een uitnodigingsmail met een link voor het aanmaken van een wachtwoord.

Als uw tonometer niet is geregistreerd op het CLINIC-account van een kliniek of ziekenhuis, moet u uw tonometer registreren bij de iCare CLOUD om de iCare PATIENT2-app te kunnen gebruiken. Raadpleeg de handleiding "Aan de slag" die samen met de iCare HOME2-tonometer wordt geleverd voor instructies over het registreren van uw tonometer. U krijgt uw iCareinloggegevens tijdens het registratieproces.

<span id="page-6-0"></span>Als u hulp nodig heeft, neem dan contact op met uw zorgverlener, tonometerdistributeur of iCare.

Let op! iCare CLINIC professionele gebruikersinloggegevens (arts, trainer of beheerder) kunnen niet worden gebruikt om in te loggen op de PATIENT2 app. De PATIENT2-app wordt alleen gebruikt voor het beoordelen van de resultaten van een individuele patiënt, met behulp van de CLINICinloggegevens van een individuele patiënt. De app wordt ook gebruikt voor het uploaden van meetgegevens van iCare HOME2(s) naar de iCare CLINIC, in welk geval inloggen op PATIENT2 niet nodig is.

#### **6. De app installeren**

- 1. Open de App Store op uw mobiele apparaat.
- 2. Zoek naar iCare PATIENT2.
- 3. Volg de installatie-instructies op het scherm.

#### **7. Verbind uw mobiele apparaat met de tonometer via Bluetooth®**

#### 7.1. Schakel de tonometer in

**LET OP!**De Bluetooth-verbinding is alleen compatibel met de iCare HOME2 tonometer.

**LET OP!** iCare HOME is alleen compatibel met mobiele Android-apparaten.

Bluetooth is mogelijk al geactiveerd op uw tonometer. U kunt de Bluetoothstatus van uw tonometer controleren en, indien nodig, Bluetooth inschakelen door deze instructies te volgen.

- 1. Druk op  $\left(\bullet\right)$  totdat u een pieptoon hoort om de tonometer in te schakelen.
- 2. Druk op **D** totdat u **INSTELLINGEN** op het tonometerscherm ziet en druk op  $\left(\blacksquare\right)$
- 3. Druk op  $\Gamma$  totdat u **BLUETOOTH** ziet en druk op  $\Gamma$ .
- 4. Als Bluetooth is uitgeschakeld, drukt u op b totdat u **INSCHAKELEN** ziet en drukt u op  $\left(\blacksquare\right)$ .

#### <span id="page-7-0"></span>7.2. De tonometer koppelen met uw mobiele apparaat

- 1. Ga naar de instellingen van uw mobiele apparaat en schakel Bluetooth in.
- 2. Open de iCare PATIENT2-app en tik op **START MET DE APP**.
- 3. Selecteer uw verblijfsgebied en de juiste optie voor waar uw oogdrukgegevens worden opgeslagen.
- 4. Lees de servicevoorwaarden en ga akkoord met de gebruiksvoorwaarden en de verwerking van uw persoonsgegevens door de bijbehorende vakjes aan te vinken.
- 5. Tik op **DOORGAAN**.
- 6. Tik op **APPARATEN SCANNEN**. Als de app om toestemming vraagt om Bluetooth te gebruiken, tikt u op **OK**.
- 7. Selecteer de juiste tonometer in de lijst met gedetecteerde iCare HOME2-tonometers. Zorg ervoor dat het serienummer van de tonometer op het scherm van het mobiele apparaat overeenkomt met het serienummer aan de achterkant van de tonometer. Het serienummer op uw tonometer is gemarkeerd met SN.

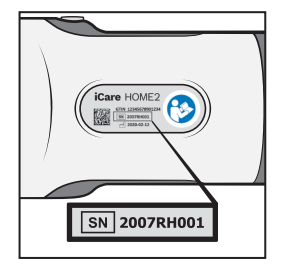

- 8. Tik op **TONOMETER KOPPELEN**.
- 9. Voer bij het Bluetooth-koppelingsverzoek de pincode in die op het scherm van de tonometer wordt weergegeven en tik op **Koppelen**.
- 10. Wanneer de tonometer met succes is gekoppeld met uw mobiele apparaat, tikt u op **DOORGAAN** op het PATIENT2-scherm.

U kunt nu op **SYNC** tikken om meetresultaten van de tonometer naar iCare CLINIC of iCare CLOUD over te zetten, of log in bij de iCare PATIENT2-app om uw eerdere meetresultaten te bekijken.

#### <span id="page-8-0"></span>**8. Meetgegevens overdragen**

- 1. Schakel de tonometer in.
- 2. Open de iCare PATIENT2-app op uw mobiele apparaat.
- 3. Tik op **SYNC** om uw metingen over te zetten van de tonometer naar uw mobiele apparaat.
- 4. Wanneer er een pop-up verschijnt die u vraagt om uw iCareinloggegevens, voer dan uw gebruikersnaam en wachtwoord in of de beveiligingscode die u zorgverlener u heeft gegeven.

Het overbrengen van de meetresultaten kan enkele minuten duren, afhankelijk van de netwerkverbinding. U ziet het bericht "[aantal] overgedragen metingen" of het bericht "geen nieuwe metingen", zodra de gegevensoverdracht is voltooid.

Nadat de meetresultaten in de cloud zijn opgeslagen, worden ze uit het geheugen van de tonometer verwijderd.

#### **9. Uw meetresultaten bekijken**

#### 9.1. Grafiekfunctionaliteit

- 1. Open de iCare PATIENT2-app op uw mobiele apparaat.
- 2. Als u nog niet bent ingelogd, tikt u op **INLOGGEN** en voert u uw iCareinloggegevens in. Zie hoofdstuk ["5. iCare-inloggegevens verkrijgen"](#page-5-1) voor informatie over het verkrijgen van uw inloggegevens.
- 3. Tik op **METINGEN**.

De blauwe grafiek toont de metingen van het rechteroog en de oranje grafiek toont de metingen van het linkeroog. De grafiek kan worden weergegeven in staande of in liggende modus.

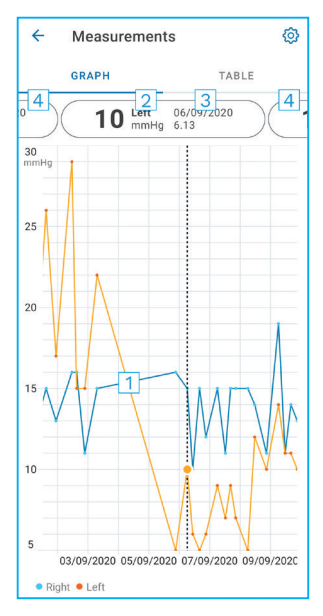

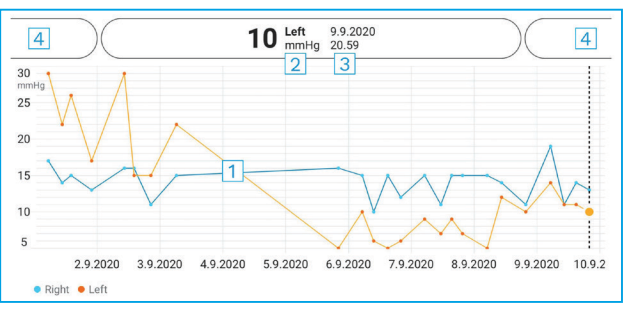

- 1: Geselecteerde meting in de grafiek
- 2: Het resultaat van de geselecteerde meting in mmHg
- 3: Datum en tijd van de meting
- 4: Tik om de vorige of volgende meting te openen

Als u in de grafiek wilt scrollen, schuift u uw vinger over het scherm.

Om in en uit te zoomen op de grafiek, knijpt u met twee vingers op het aanraakscherm en schuift u ze uit elkaar of horizontaal.

Als u het resultaat van elke meting wilt zien, tikt u op de stippen in de grafiek. U kunt de meetresultaten ook met uw vinger schuiven om het volgende of het vorige resultaat te zien.

Als een meting is gemarkeerd met , bevindt de meting zich buiten de geselecteerde schaal. Tik op om het meetresultaat te zien.

#### <span id="page-10-0"></span>9.2. Tabelfunctionaliteit

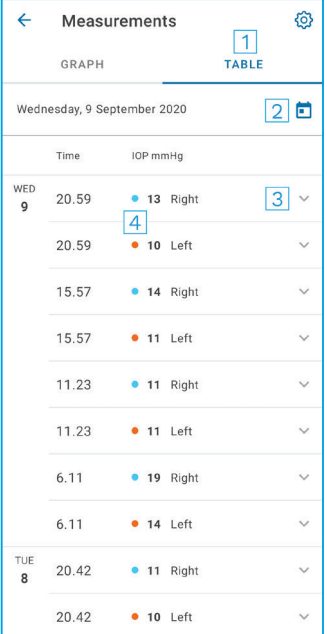

- 1: Tik op **Tabel** om de metingen in een lijst te zien
- 2: Selecteer datum in  $\blacksquare$
- 3: Tik op  $\blacktriangleright$  om de meetkwaliteit te bekijken
- 4: De blauwe stip toont de meting van het rechteroog en de oranje stip toont de meting van het linkeroog

Als u in de lijst wilt scrollen, schuift u uw vinger verticaal over het scherm.

#### **10.De iCare PATIENT2-instellingen wijzigen**

Tik in de Homeweergave op  $\equiv$  **> Instellingen**.

Als u wilt definiëren welke waarden in de grafiek worden weergegeven, tikt u op **Max. waarde in grafiek** of **Min. waarde in grafiek** en selecteert u de nieuwe waarde.

Als u een andere tonometer met de app wilt gebruiken, tikt u op **De tonometer wijzigen**. U wordt automatisch uitgelogd uit de app.

## <span id="page-11-0"></span>**11. Afmelden bij iCare PATIENT2**

Bij dagelijks gebruik hoeft u niet uit te loggen bij de app. Als u zich zorgen maakt over de privacy, logt u uit bij de app om te voorkomen dat anderen uw meetresultaten zien.

Tik in de Homeweergave op **> Instellingen > Uitloggen**.

Wanneer u bent uitgelogd, kunt u nog steeds metingen van de tonometer overbrengen **naar de iCare CLINIC of iCare CLOUD**, maar u kunt ze niet zien op uw mobiele apparaat.

Als u de iCare PATIENT2-app niet meer hoeft te gebruiken, kunt u deze verwijderen. Als u de app verwijdert, worden uw oogdrukmeetgegevens niet verwijderd uit de iCare CLINIC of iCare CLOUD.

#### **12.Problemen oplossen**

**Tip:** Tik op **> Info** voor contactgegevens, zoals de e-mailadressen van iCare.

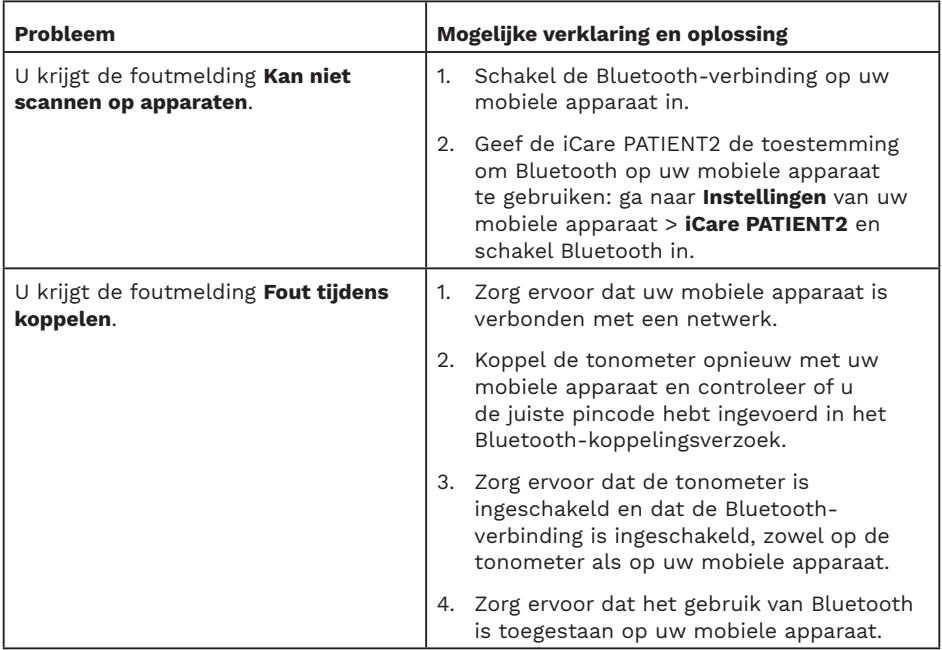

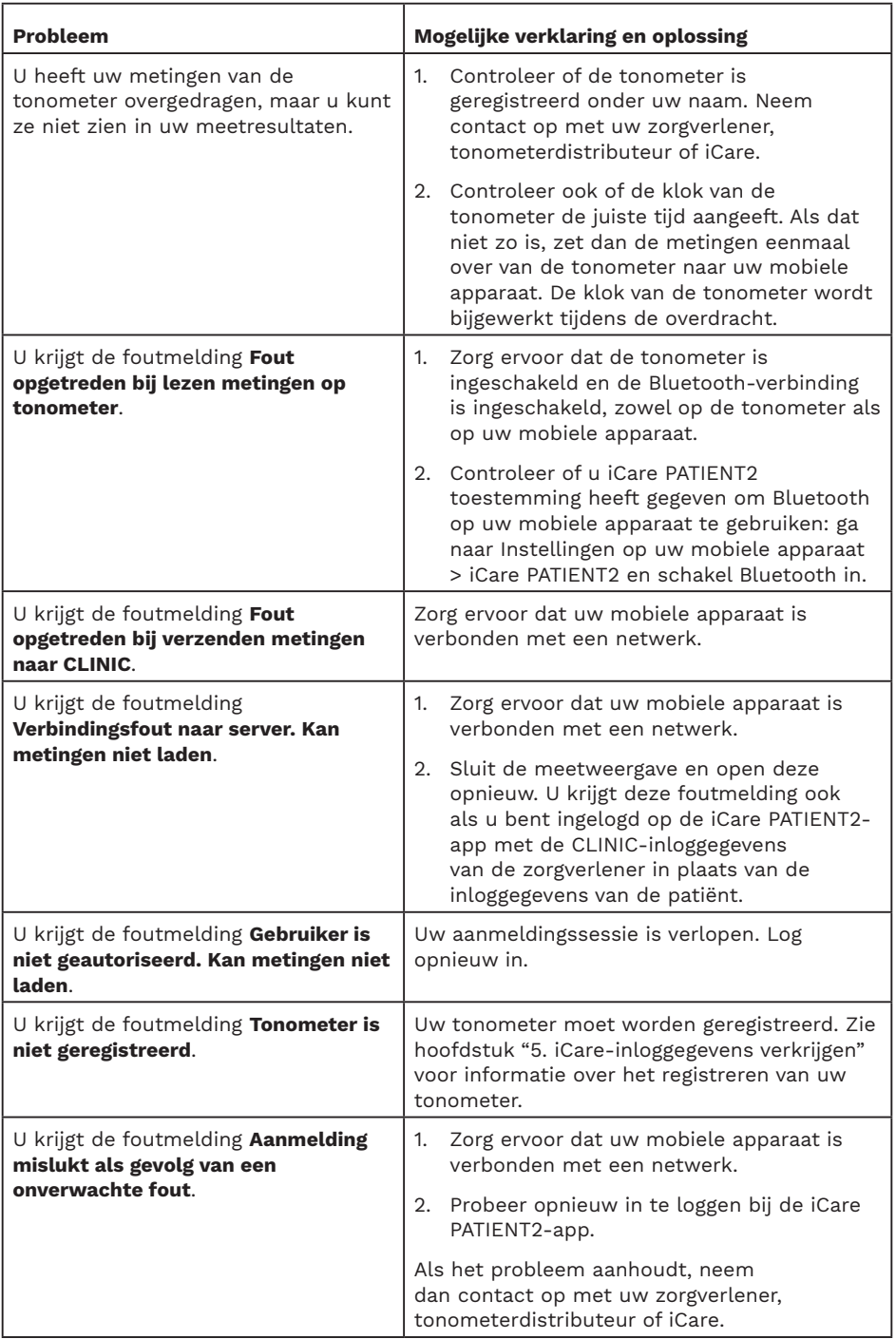

<span id="page-13-0"></span>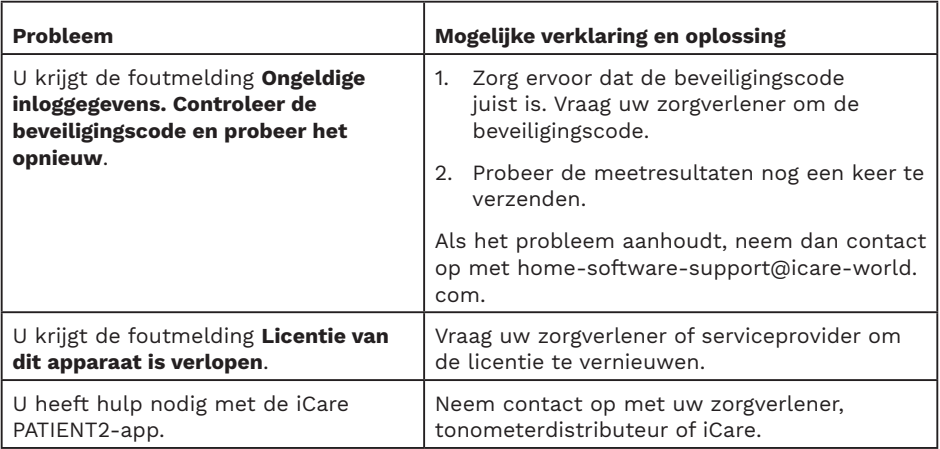

Als de iCare PATIENT2-app niet juist werkt, of als u fouten in deze gebruiksaanwijzing vindt, neemt u contact op met **info@icare-world.com**, of als u zich in de VS bevindt, neemt u contact op met **infoUSA@icareworld.com.**

## **13.Technische beschrijving**

Wanneer de iCare HOME2 tonometer is aangesloten op een mobiel apparaat via een Bluetooth-verbinding, leest de iCare PATIENT2-app de oogdrukmeetresultaten van de tonometer. De app zet de resultaten ook online over, of slaat deze op, in de iCare CLINIC- of iCare CLOUD-database, waarbij de gegevensverbinding van het mobiele apparaat wordt gebruikt. De app gebruikt de gegevensverbinding ook om de meetresultaten uit de database te lezen, omdat de resultaten alleen in de database worden opgeslagen, niet op het mobiele apparaat.

Sluit het mobiele apparaat niet aan op de iCare PATIENT2-app die is geïnstalleerd op het IT-netwerk van een zorgverlener, waarmee de medische apparaten of software van de zorgverlener zijn verbonden.

Het mobiele apparaat waarop de iCare PATIENT2-app is geïnstalleerd, kan elke internetverbinding gebruiken die HTTPS-communicatie mogelijk maakt.

<span id="page-14-0"></span>Als de gegevensverbinding mislukt, kunnen de meetresultaten niet worden overgebracht van de iCare HOME2-tonometer naar de iCare CLINICdatabase en kunnen de meetresultaten niet worden bekeken.

De resultaten van de oogdrukmeting worden weergegeven in millimeter kwik (mmHg) met de precisie van één millimeter kwik. De beschikbare schaal van de y-as is van 5 mmHg tot 50 mmHg.

Het grootste cyberveiligheidsrisico van iCare PATIENT2 hangt af van de malwaredetectie- en anti-virussoftware die u op uw mobiele apparaat heeft. Zorg ervoor dat de anti-virus- en malwaredetectiesoftware op uw mobiele apparaat is bijgewerkt.

#### **14.Symbolen**

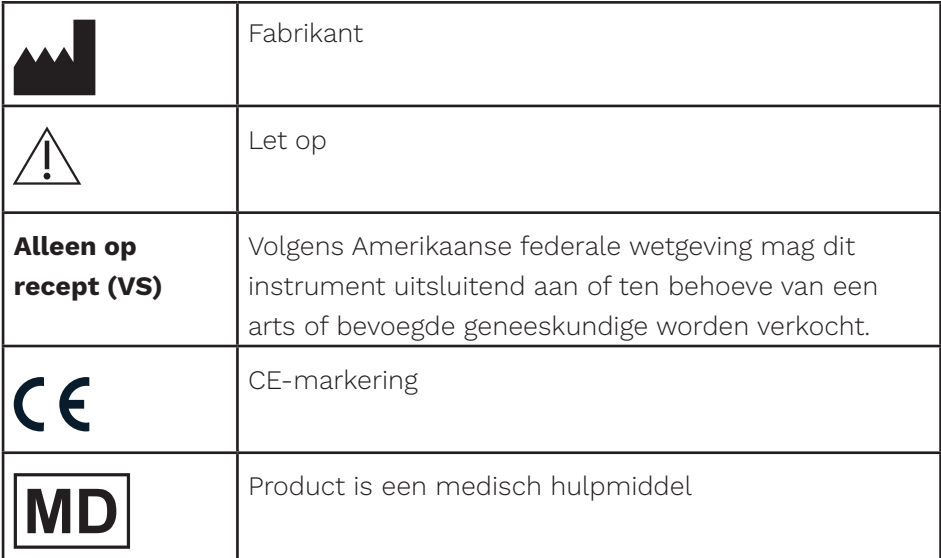

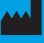

## **M** Icare Finland Oy

Äyritie 22 01510 Vantaa, Finland Tel. +358 0 9775 1150 info@icare-world.com

www.icare-world.com

#### Icare USA, Inc.

4700 Falls of Neuse Rd. Ste 245 Raleigh, NC. 27609 Tel. +1 888.422.7313 Fax +1 877.477.5485 infoUSA@icare-world.com

# icare

iCare is een geregistreerd handelsmerk van Icare Finland oy. Centervue S.p.A, Icare Finland Oy en Icare USA Inc. zijn onderdeel van<br>Revenio Group en vertegenwoordigen het merk iCare. Niet alle producten, diensten of aanbie voortdurende technische ontwikkelingen.